# **Anleitung für das Einrichten eines E-Mail-Abonnements für das Kantonsblatt Basel-Stadt**

# **1. Benutzerprofil einrichten**

Damit Sie sich ein E-Mail-Abonnement einrichten können, müssen Sie als erstes ein eigenes Benutzerprofil einrichten.

1. Für die Registrierung als Benutzer/in klicken Sie bitte auf «Anmelden» oben rechts:

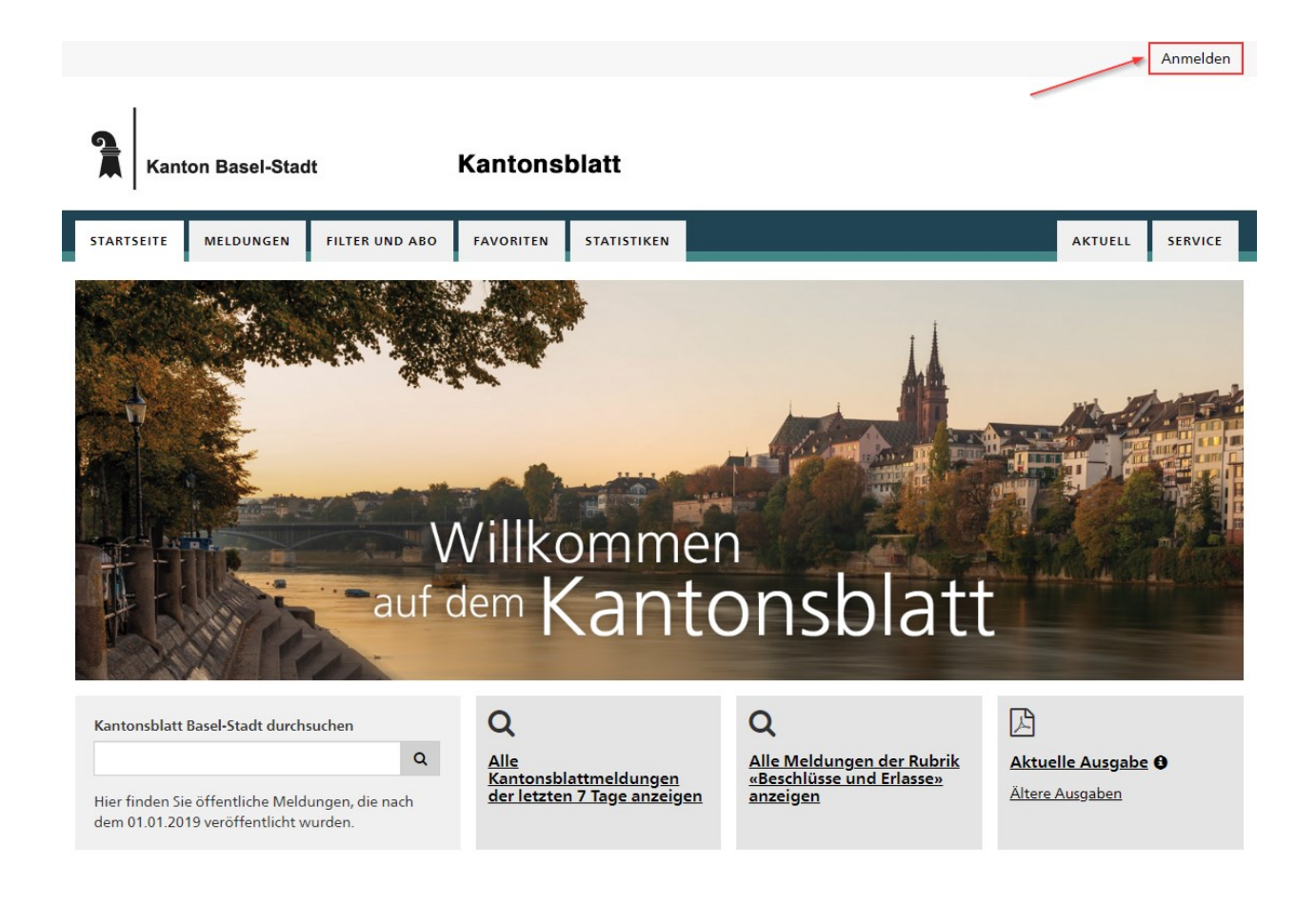

2. Unter «Ich habe noch kein Profil» auf «Persönliches Profil erstellen» klicken:

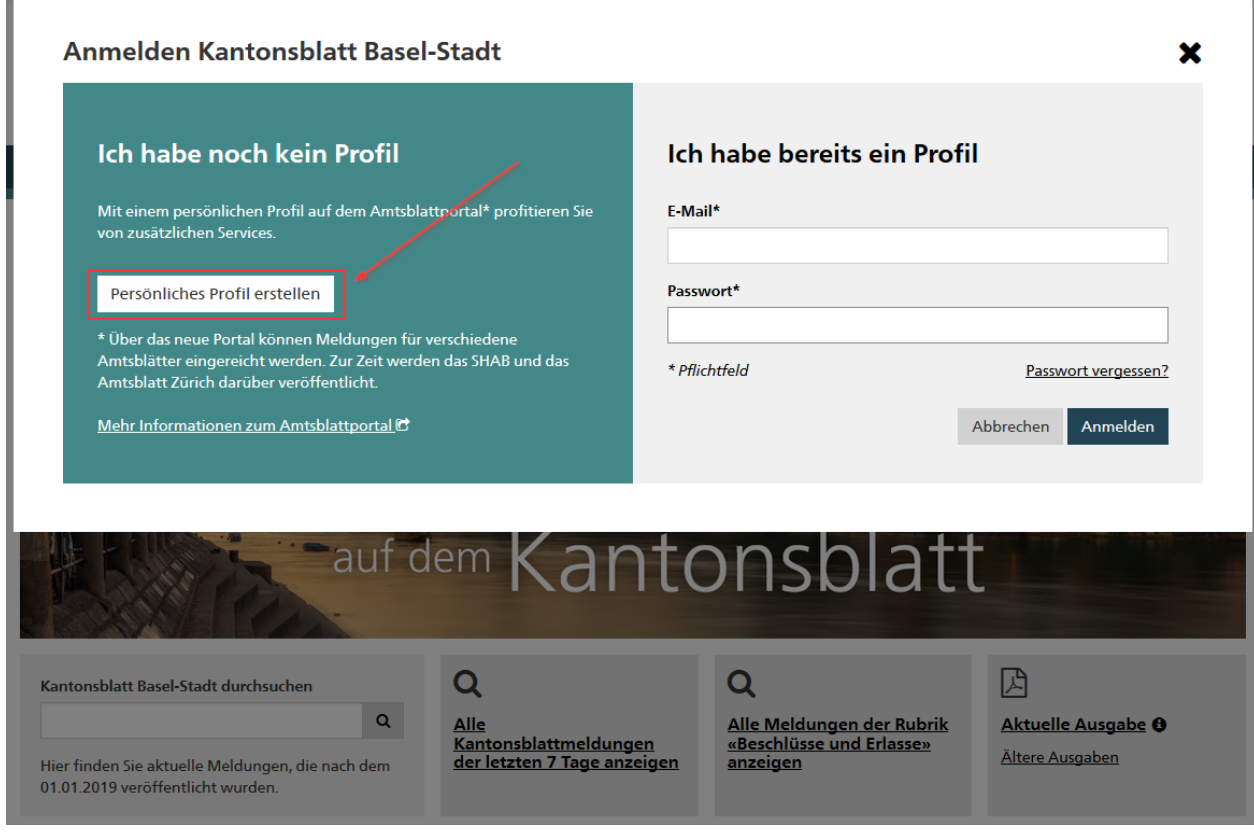

3. Bitte die angezeigten Felder ausfüllen. Die mit Stern (\*) markierten Felder sind Pflichtfelder und müssen für die Registrierung zwingend ausgefüllt werden. Danach auf «Weiter» klicken:

Persönliches Profil einrichten

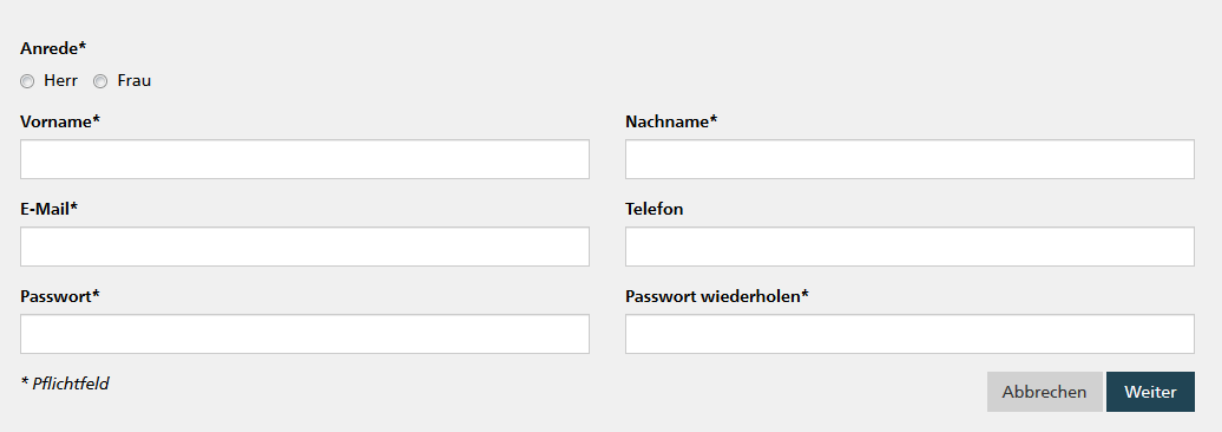

Bitte beachten Sie: Ein Passwort muss zwischen 8 und 20 Zeichen lang sein. Es muss ausserdem mindestens einen Buchstaben, eine Zahl und ein Sonderzeichen enthalten.

4. Sie erhalten nun auf die E-Mail-Adresse, die Sie für die Registrierung angegeben haben, eine E-Mail. Diese E-Mail enthält einen Bestätigungs-Link. Diesen müssen Sie anklicken, um Ihr Benutzerprofil freizuschalten. Ab dann können Sie sich mit Ihrem Benutzerprofil anmelden.

×

## **2. E-Mail-Abonnement einrichten**

Es gibt zwei Möglichkeiten, ein E-Mail-Abonnement einzurichten:

- a) PDF-Ausgabe abonnieren (Variante a): Sie erhalten eine E-Mail für die Gesamtausgabe als PDF, wenn eine neue Ausgabe erscheint.
- b) Filter einrichten und abonnieren (Variante b): Sie können sich für die Meldungen einen individuellen Suchfilter einrichten, abspeichern und sich die Meldungen gemäss Ihrem Filter in regelmässigen Abständen zuschicken lassen.

Beide Varianten werden im Folgenden beschrieben. Beide E-Mail-Abonnemente sind kostenlos.

1. Klicken Sie bitte auf «Anmelden» oben rechts:

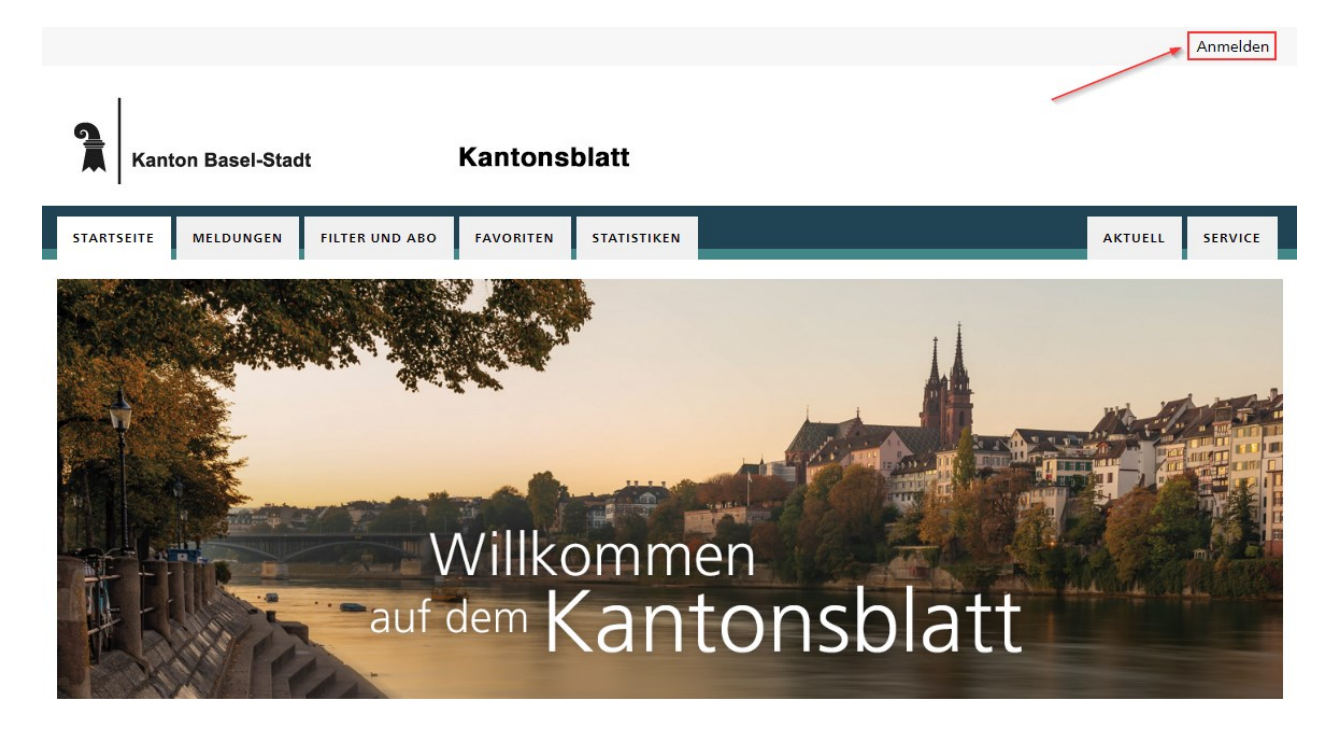

2. Melden Sie sich mit Ihrem Benutzerprofil an:

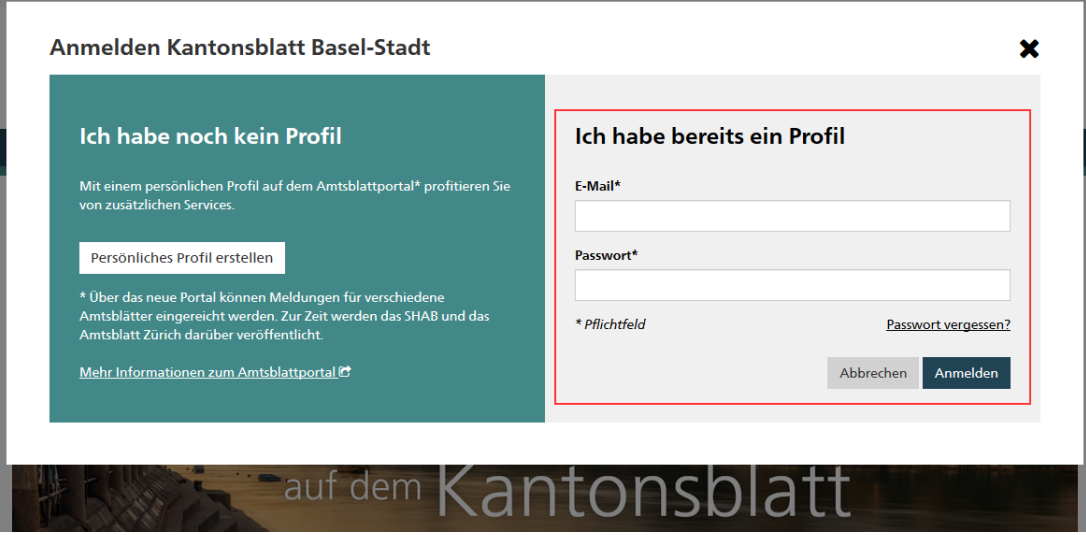

### **Variante a: PDF-Ausgabe abonnieren**

3a) Klicken Sie auf «Filter und Abo»

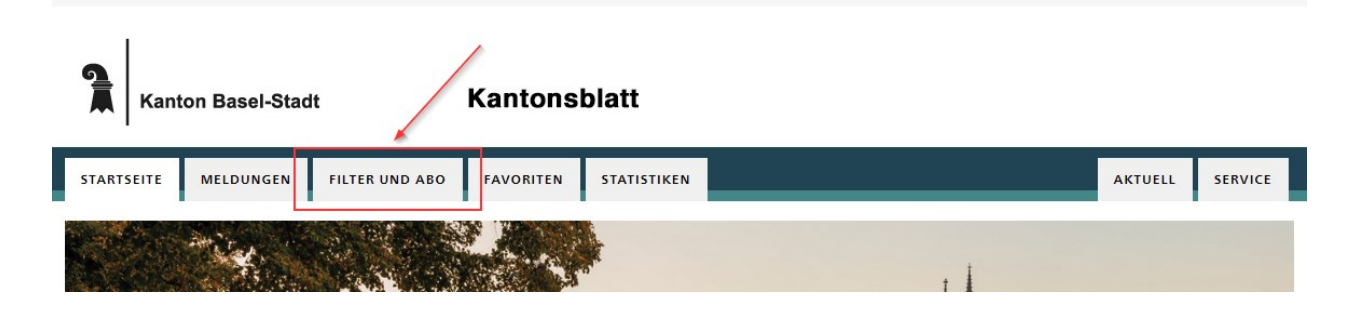

4a) Klicken Sie auf «Gesamtausgabe abonnieren», danach im nächsten Fenster auf «OK» um das Abonnement zu bestätigen.

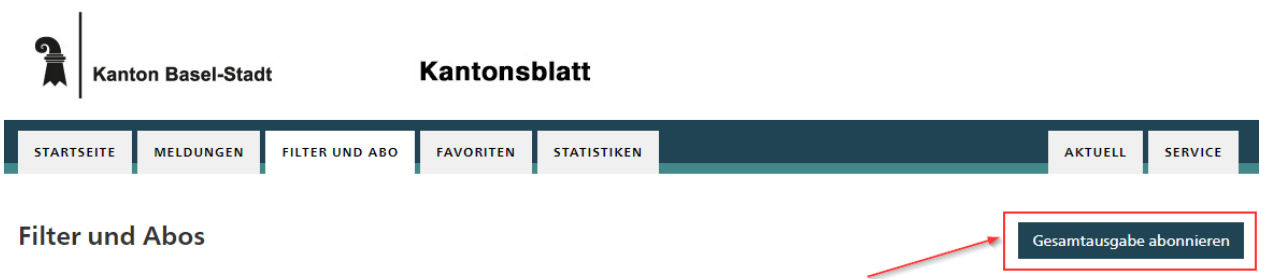

Anmerkung: Das Abonnement läuft für ein ganzes Jahr. Es kann jederzeit wieder gelöscht werden. Während der Dauer des Abonnements ist die Schaltfläche «Gesamtausgabe abonnieren» nicht sichtbar. Sie erscheint erst wieder, wenn das Abonnement gelöscht wird oder abgelaufen ist.

#### **Variante b: Filter einrichten und abonnieren**

3b) Wechseln Sie zur Ansicht mit den Kantonsblatt-Meldungen, indem Sie auf «Meldungen» klicken:

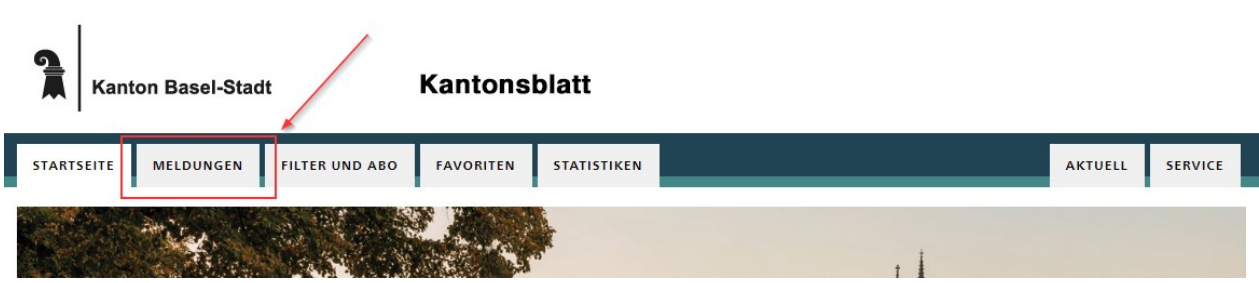

4b) Im Suchfilter auf der linken Seite in der Kategorie «Zeitraum» wählen Sie «Heute» an:

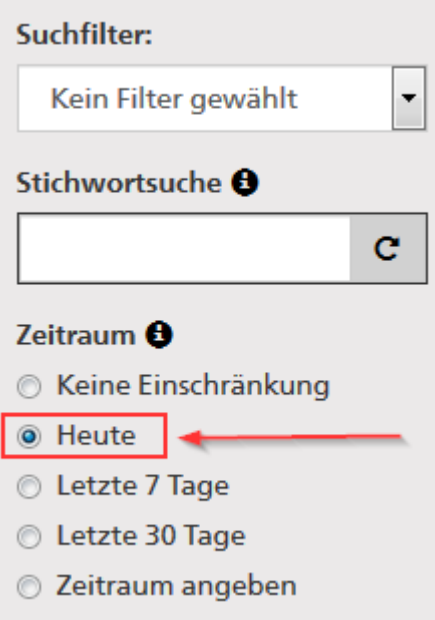

Setzen Sie im Suchfilter Ihren Bedürfnissen entsprechend zusätzliche Filterkriterien (z.B. «Einzelne Rubriken wählen»).

5b) Im Suchfilter auf der linken Seite ganz unten klicken Sie auf «Speichern»:

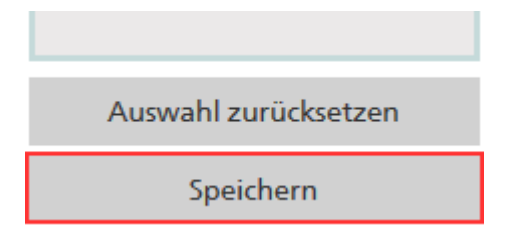

6b) Bei den Speicheroptionen für den Suchfilter tragen Sie zunächst einen beliebigen Namen ein, beispielsweise «Kantonsblatt Abonnement», und wählen die Option «Abonnieren» an:

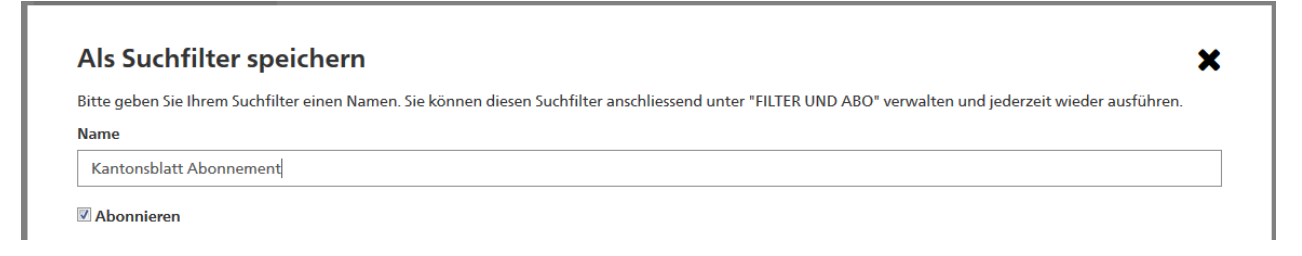

7b) Klicken Sie die Option «Nur Mail versenden, wenn Treffer gefunden werden" an. Dann mit einem Klick auf «Speichern» bestätigen:

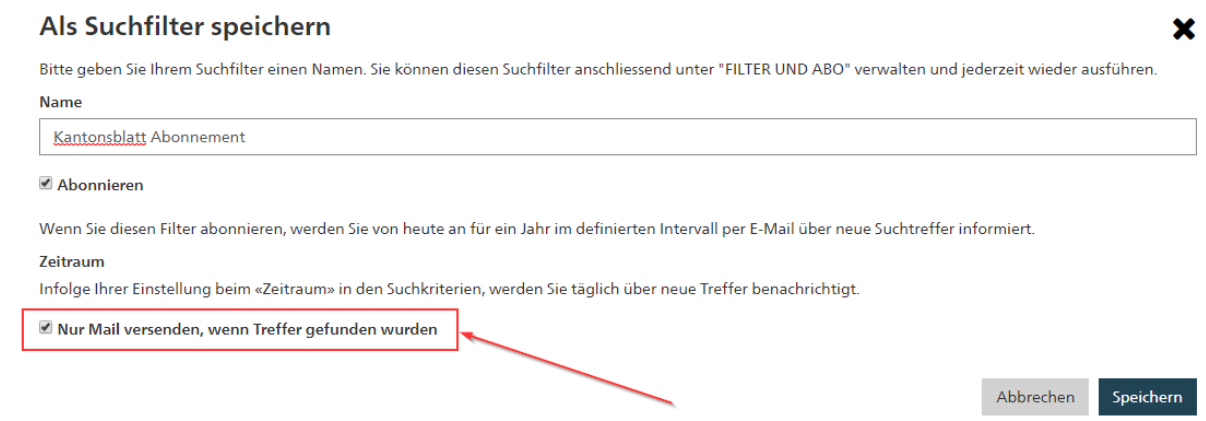

Das System prüft nun täglich, ob neue Meldungen im Kantonsblatt erschienen sind. Wenn es neue Meldungen gibt, wird Ihnen eine Benachrichtigung per E-Mail zugeschickt. Da die Meldungen im Kantonsblatt am Mittwoch und am Samstag veröffentlicht werden, erhalten Sie an diesen Tagen jeweils eine E-Mail.

Anmerkung: Das Abonnement läuft für ein ganzes Jahr. Es kann jederzeit gelöscht werden. Nach Ablauf müssen Sie das Abonnement erneuern. In den E-Mails, die Sie im Rahmen Ihres Abonnements erhalten, steht jeweils, wie lange dieses noch läuft.